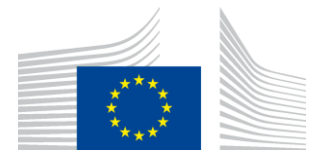

**EUROOPA KOMISJON** INNOVATSIOONI JA VÕRKUDE RAKENDUSAMET

# WiFi4EU paigaldusaruanne

# - Rakendusjuhend -

# $V1.4$

### **Sisukord**

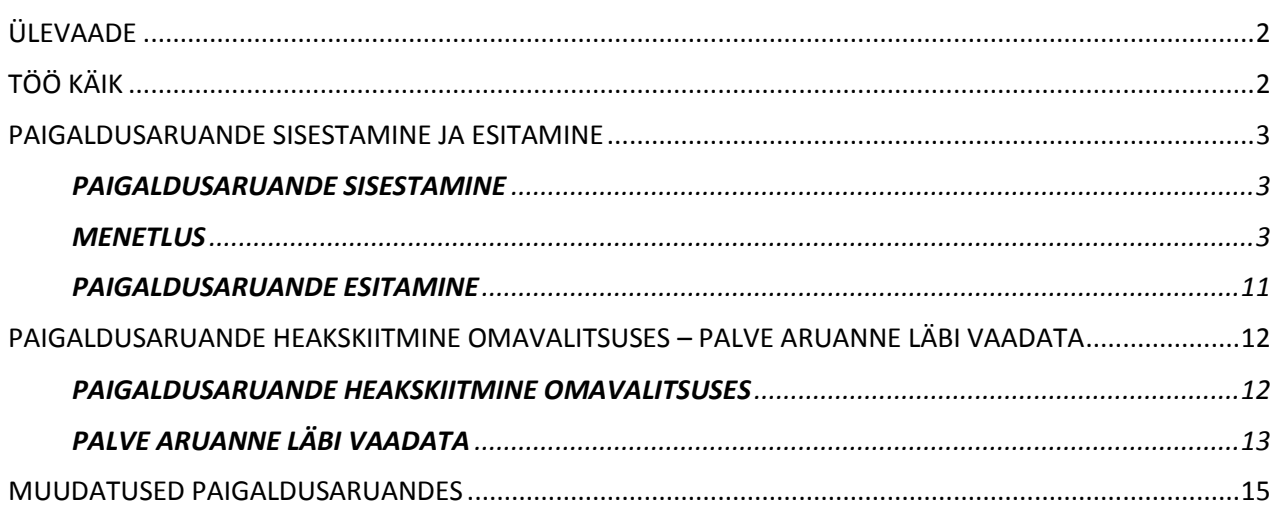

# <span id="page-1-0"></span>**ÜLEVAADE**

Käesolevas juhendis kirjeldatakse samme, mida WiFi paigaldamisega tegelev ettevõtja (edaspidi "paigaldusettevõte") peaks järgima, et sisestada ja esitada paigaldusaruanne. Paigaldusaruande esitamisega teatab paigaldusettevõte ametlikult, et paigaldustööd on valmis ja vastavad WiFi4EU toetuslepingu I lisas esitatud tehnilistele nõuetele.

Paigaldusaruanne sisaldab kogu tehnilist teavet WiFi4EU võrgu (võrkude) ja iga pääsupunkti kohta. Paigaldusettevõte sisestab aruande WiFi4EU portaali, kus selle kiidab heaks kohalik omavalitsus või WiFi4EU vautšeri saaja. Paigaldusaruande esitamine ja heakskiitmine on üks eeltingimusi, et teha vautšeri põhjal väljamakse.

# <span id="page-1-1"></span>**TÖÖ KÄIK**

- 1. Paigaldusettevõte esitab paigaldusaruande WiFi4EU portaalis ning omavalitsusele teatatakse ekirjaga, et aruanne on WiFi4EU portaalis heakskiitmiseks valmis.
- 2. Omavalitsus valideerib portaalis paigaldusaruande ja kinnitab, et kõik loetletud pääsupunktid on tõepoolest olemas ja nende asukoht vastab esitatud GPS-koordinaatidele.
- 3. Pärast seda, kui omavalitsus on aruande heaks kiitnud, peab INEA 60 päeva jooksul:
	- tagama, et paigaldis vastab toetuslepingu artikli 4 lõikele 2 (st võrk töötab, WiFi4EU logo kuvatakse õigesti jne);
	- tegema makse. Kui toetuslepingu nõuded ei ole täidetud, peatatakse maksetaotlus, kuni nõuete täieliku täitmiseni.

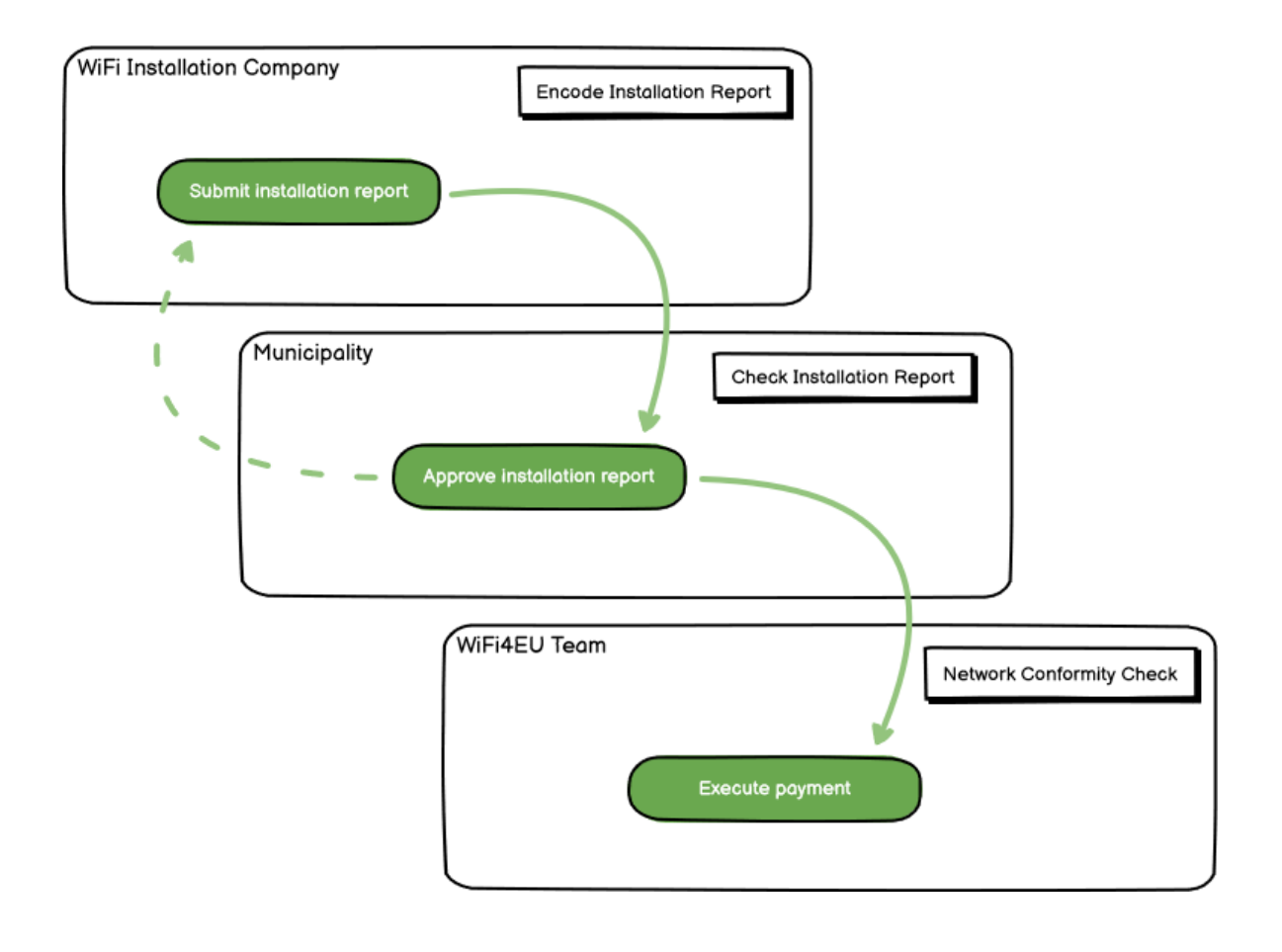

### <span id="page-2-0"></span>**PAIGALDUSARUANDE SISESTAMINE JA ESITAMINE**

#### <span id="page-2-1"></span>**PAIGALDUSARUANDE SISESTAMINE**

Paigaldusaruanne sisaldab kogu tehnilist teavet WiFi4EU võrgu/võrkude ja iga pääsupunkti kohta. Üks deklareeritud võrk võib majutada kõiki pääsupunkte, olenemata internetiühenduse pakkujast või pääsupunkti IP aadressist.

Kuigi paigaldusettevõte võib otsustada võtta kasutusele mitu võrku ja jaotada vähima võimaliku arvu pääsupunkte eri võrkude vahel, soovitatakse paigaldusettevõttel tungivalt võtta kasutusele võimalikult vähe võrke järgmistel põhjustel.

a) Väheste pääsupunktidega võrgud võivad saada vaid väga väikese arvu ühendusi nädalas, käivitades seega WiFi4EU kaugjälgimissüsteemi automaatsed hoiatusteated.

b) Iga kasutusele võetud WiFi4EU võrk tuleb ühendada eri pääsulehega. See aga suurendab üldisi tegevus- ja hoolduskulusid.

Siiski võib omavalitsusel olla kasulik võtta kasutusele mitu võrku (st jagada minimaalne arv pääsupunkte mitme võrgu vahel), kui ta peab oluliseks, et tema territooriumil pakutavaid digiteenuseid edendataks eraldi kodulehtedel (pääsulehed). Näiteks võib omavalitsusel olla üks võrk pääsupunktidega, mis asuvad linnavalitsuse hoones või muudes avalikes hoonetes, kus pakutakse kohalikele kodanikele e-valitsuse teenuseid, ning teine võrk, mille pääsupunktid asuvad turismibüroos või muudel kultuuriobjektidel ja mis on mõeldud väliskülalistele.

#### <span id="page-2-2"></span>**MENETLUS**

**Service** 

Paigaldusettevõte sisestab võrgu andmed WiFi4EU portaali lehel "Minu paigaldus".

Kui IBAN on seotud kohaliku omavalitsusega, muutub nupp "Paigaldusaruanne" aktiivseks. Klõpsake nupul "Paigaldusaruanne" ja lisage uus võrk.

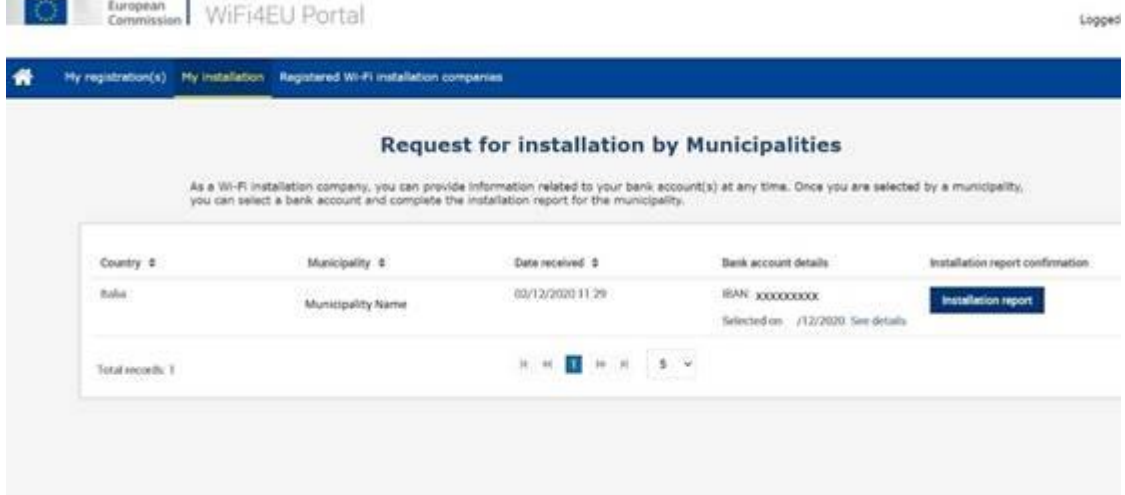

Vaikimisi tuleks valida variant "Konfigureerimine vastavalt toetuslepingule". Variant "Konfigureerimine vastavalt #ITAALIAga sõlmitud halduslepingule" tuleks valida ainult juhul, kui võrk töötab juba ja selle nimi (SSID) on "wifi.italia.it". Sellise võrgu suhtes kehtib eraldi leping.

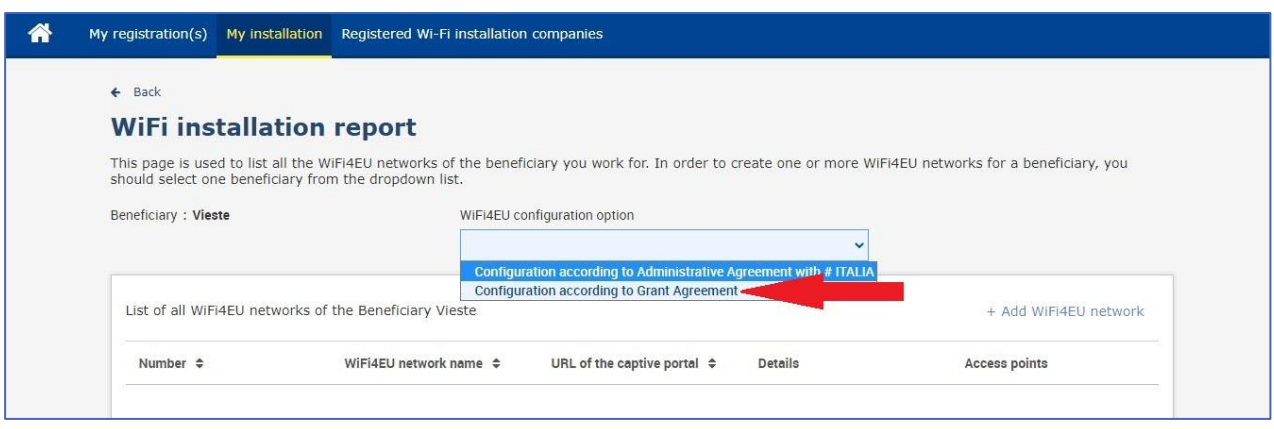

Kui valite variandi "Konfigureerimine vastavalt #ITAALIAga sõlmitud halduslepingule", saate portaalis luua ja sisestada ainult ühe WiFi võrgu ning kõik pääsupunktid peavad olema selle võrguga ühendatud.

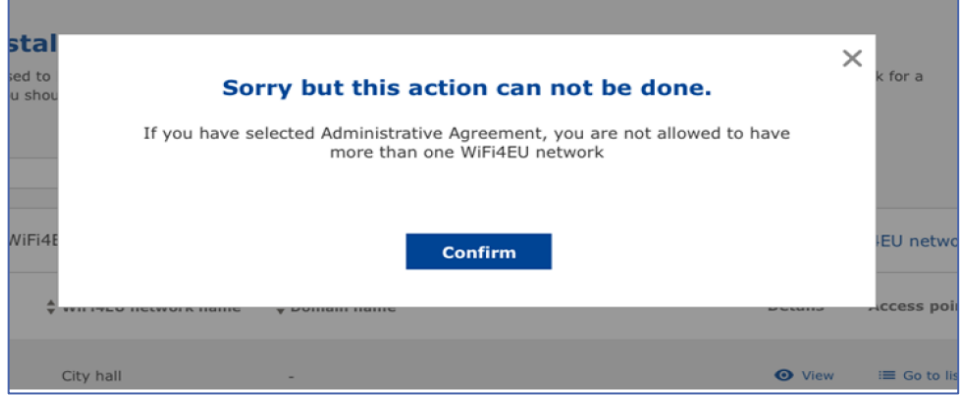

#### Klõpsake lingil "Lisa WiFi4EU võrk".

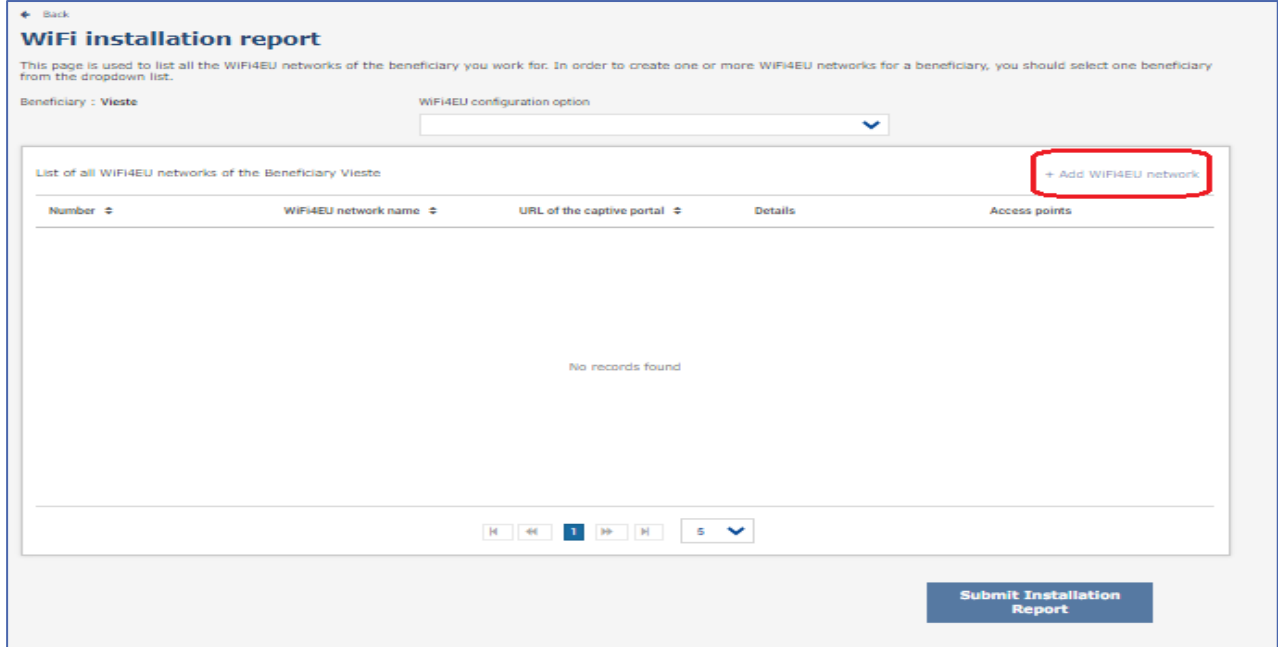

#### Sisestage kohustuslik teave.

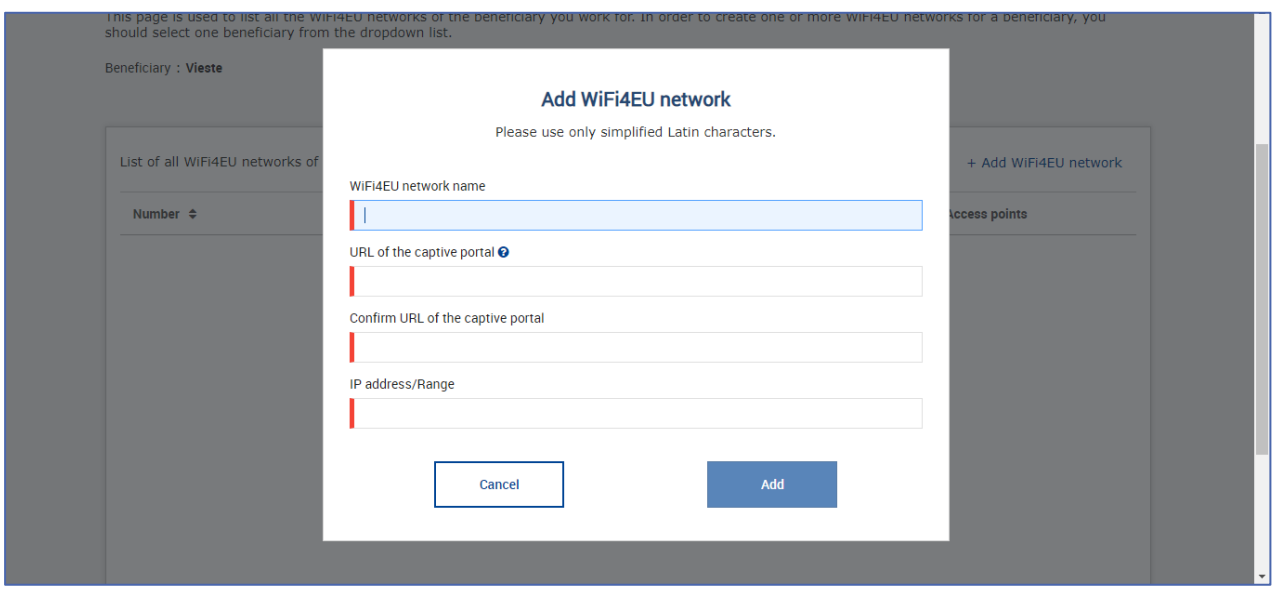

Väljale "Pääsulehe URL" sisestage WiFi4EU avalehe URL. See aadress viitab veebisaidile, kus asub pääsuleht, MITTE sellele veebisaidile, kuhu kasutaja pärast sisselogimist edasi suunatakse.

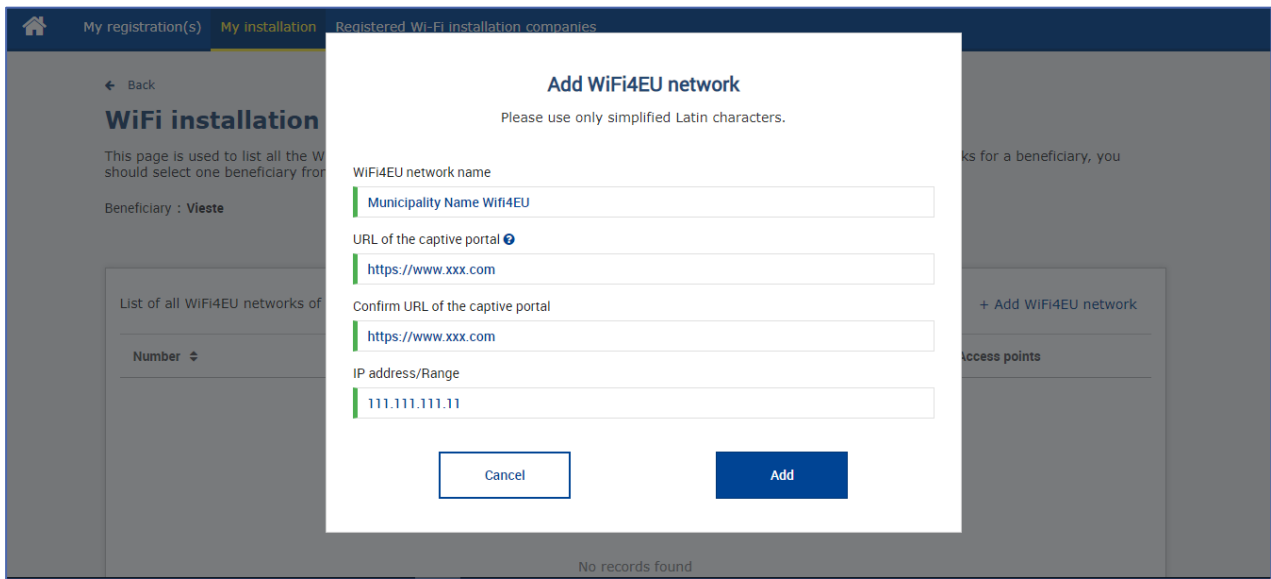

Pääsulehe URL peab olema klassikaline (mitte rahvusvaheline) domeeninimi, mis võib sisaldada üksnes järgmisi sümboleid:

- tähed (a–z)
- numbrid (0–9)
- sidekriips (-)
- koolon (:)
- punkt (.)

```
– kaldkriips (/)
```
URL ei tohi alata ega lõppeda sidekriipsu, kooloni, punkti ega kaldkriipsuga. URL võib sisaldada kuni 255 tähemärki.

Väljale "IP-aadress või aadressivahemik" sisestage paigalduskoha pääsulehe IP-aadress või IP-aadresside vahemik. IP-aadresside vahemiku suurus ei ole piiratud. WiFi4EU portaali IP-aadresside vahemik tuleks

sisestada CIDR-põhiselt (st vastavalt klassideta domeenisisese adresseerimise põhimõttele).

Pärast uue WiFi4EU võrgu lisamist on paigaldusettevõttel võimalik kuvada võrgu täpsemad andmed (nupp "Vaata") või klõpsata lingil "Nimekirja juurde", et lisada vastavad võrgus olevad pääsupunktid.

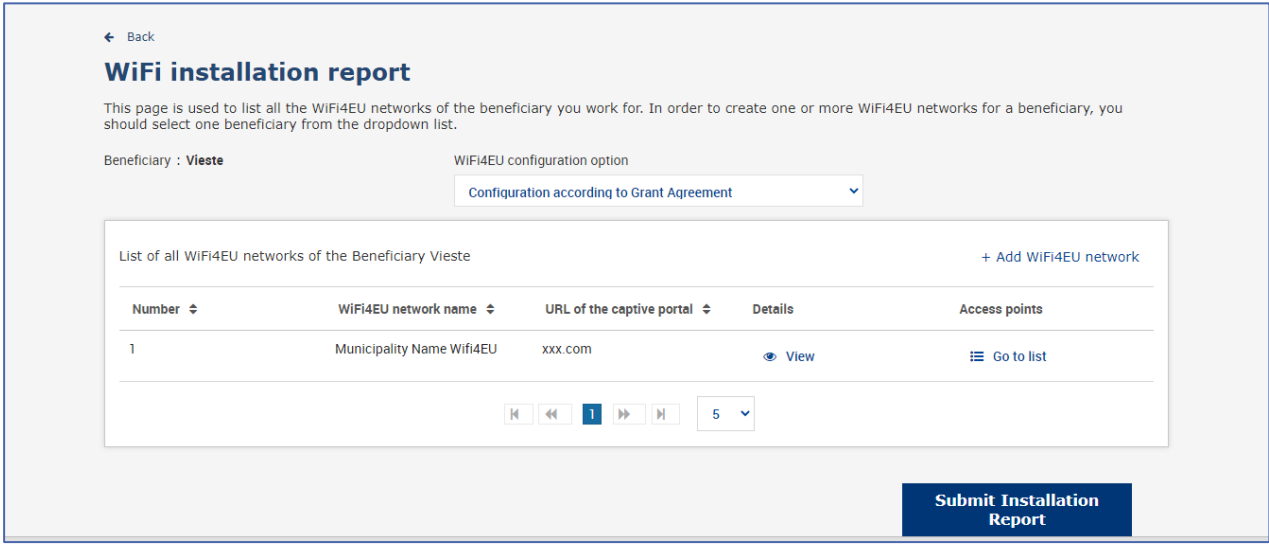

Võrgu UUID ehk universaalse ühese identifikaatori leidmiseks tuleb klõpsata nupul "Vaata". Võrgu UUID-d on vaja kasutada parameetrina pääsulehe JavaScriptis (nn koodijupp).

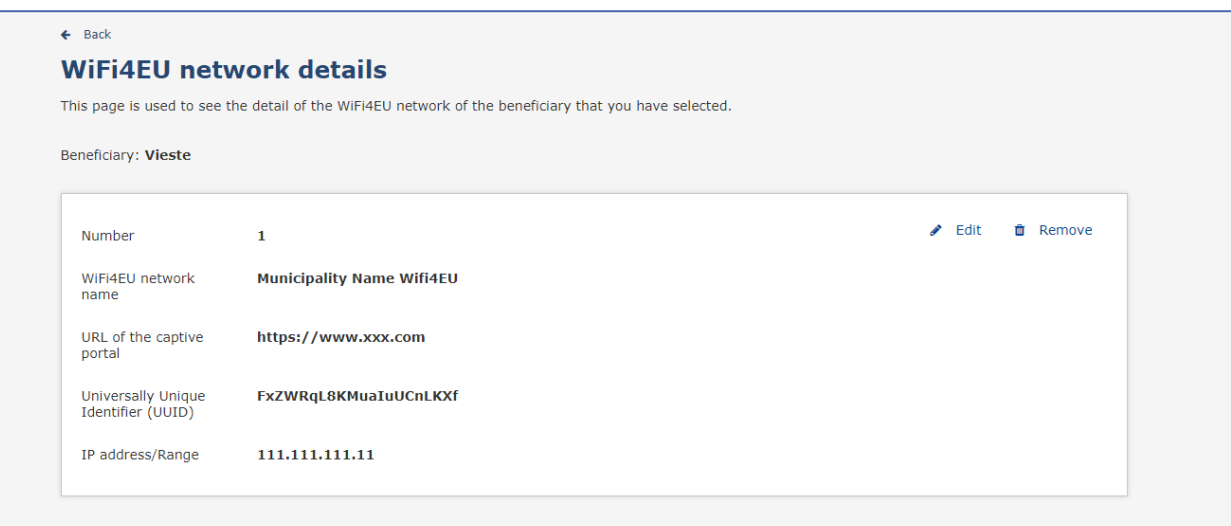

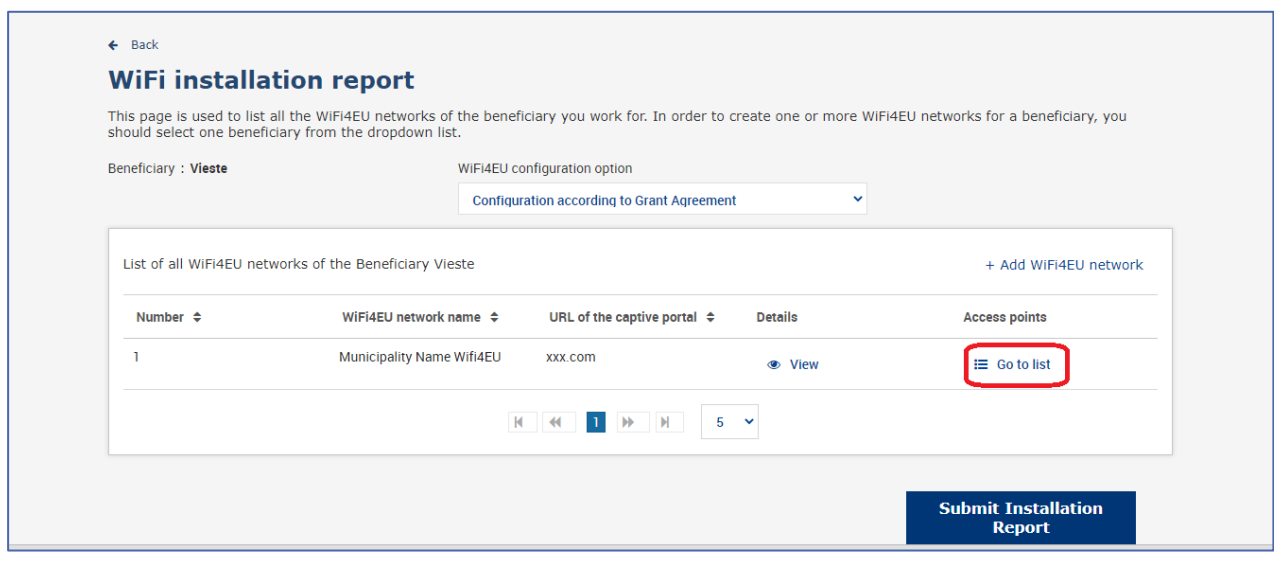

## Pääsupunktide nimekirjas kuvatakse kõigi WiFi4EU võrgus loodud pääsupunktide nimekiri.

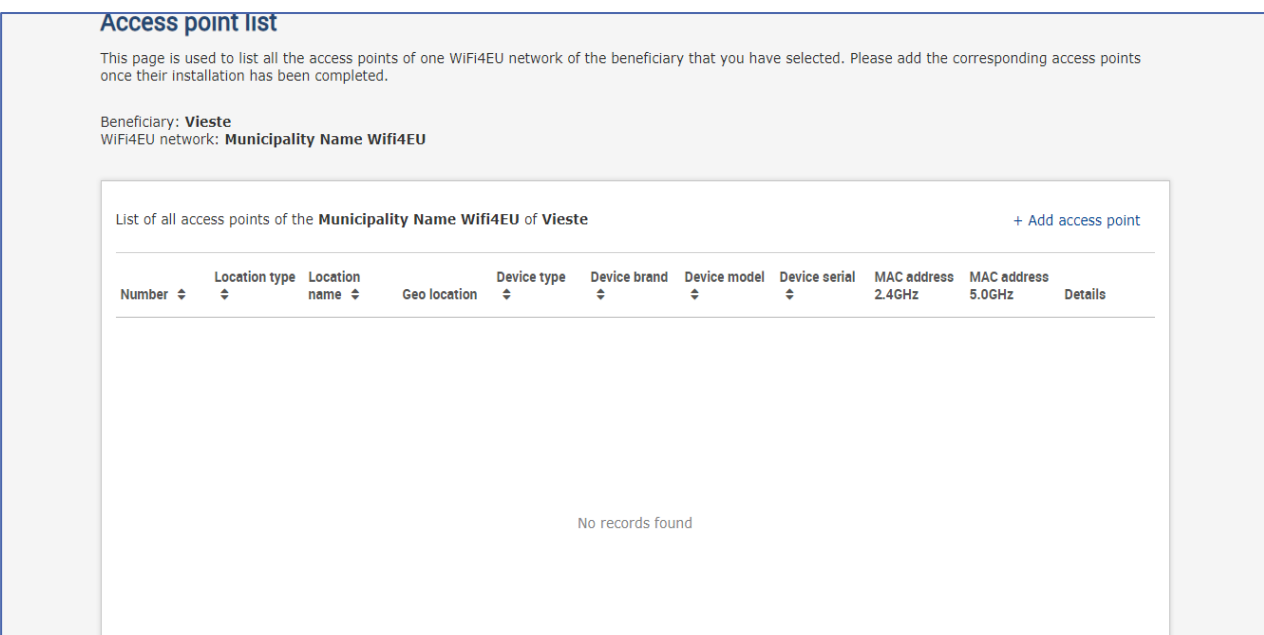

Pääsupunkti lisamiseks tuleb klõpsata lingil "Lisa juurdepääsupunkt".

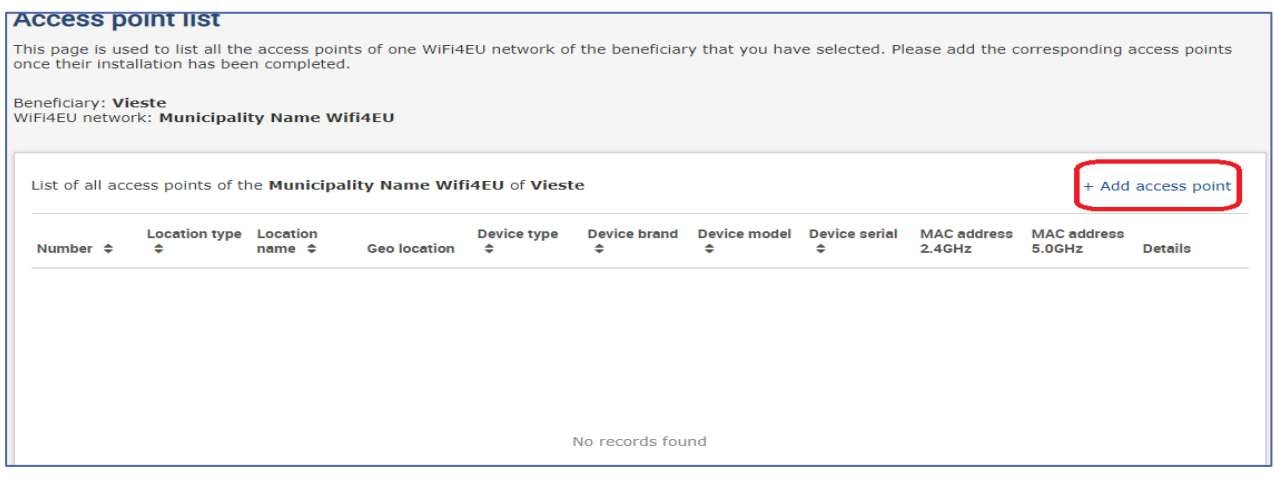

Kui WiFi4EU võrku lisatakse uus pääsupunkt, tuleks selle kohta sisestada järgmised andmed, nagu eespool joonisel näha.

- a) asukoha liik,
- b) asukoha nimi,
- c) asukoha geograafilised koordinaadid (laius- ja pikkuskraad),
- d) seadme tüüp;
- e) seadme mark;
- f) seadme mudel;
- g) seadme seerianumber,
- h) 2,4 GHz MAC-aadress,
- i) 5,0 GHz MAC-aadress.

2,4 GHz ja 5,0 GHz MAC-aadress peaksid olema erinevad. Pääsupunktis võib kuvada üheainsa MACaadressi (st esmase liidese aadress), kuid tegelikult on pääsupunktil mitu MAC-aadressi, millest igaüks vastab võrguliidesele. Palun küsige müüjalt järgmisi andmeid.

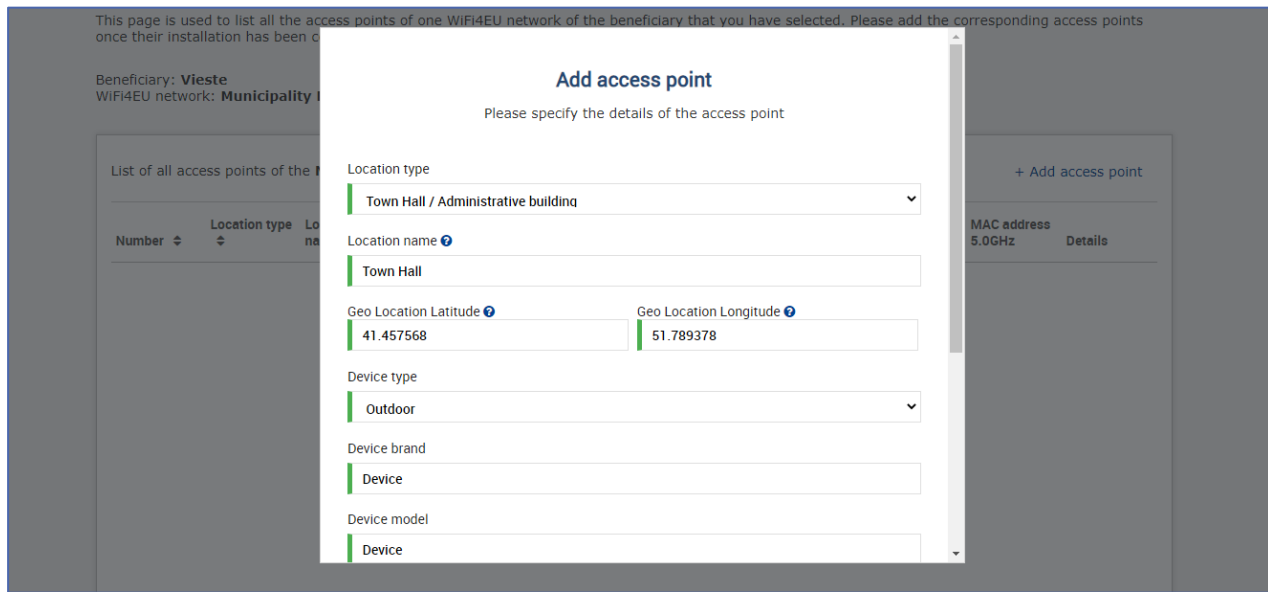

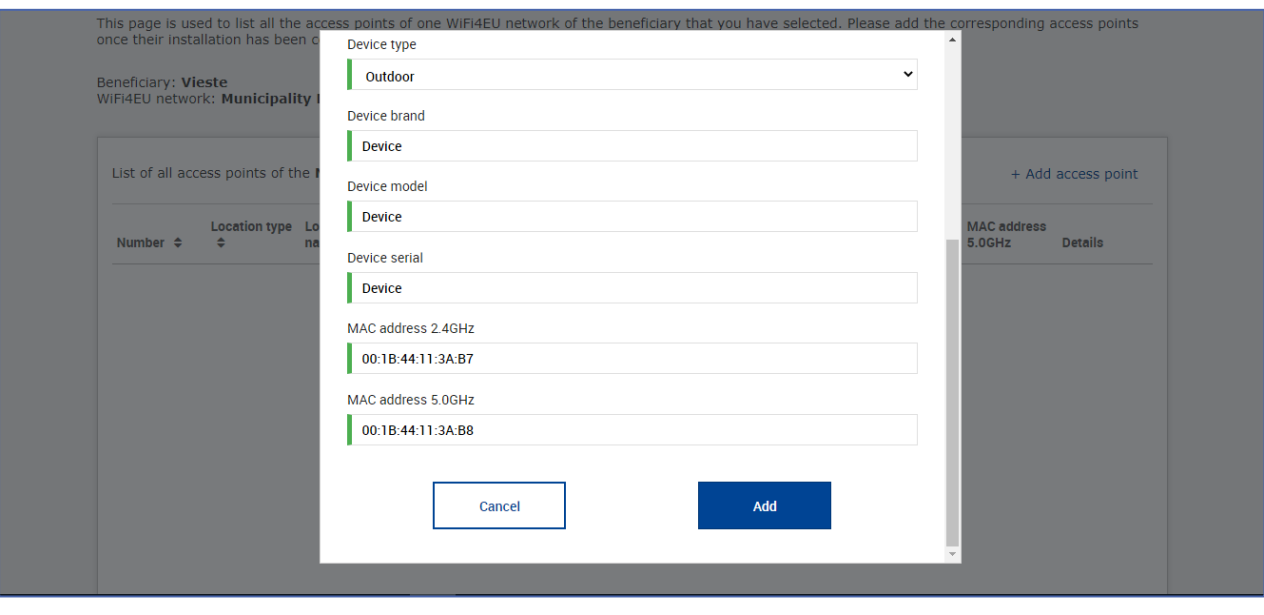

### Sisestage kõik võrgu pääsupunktid.

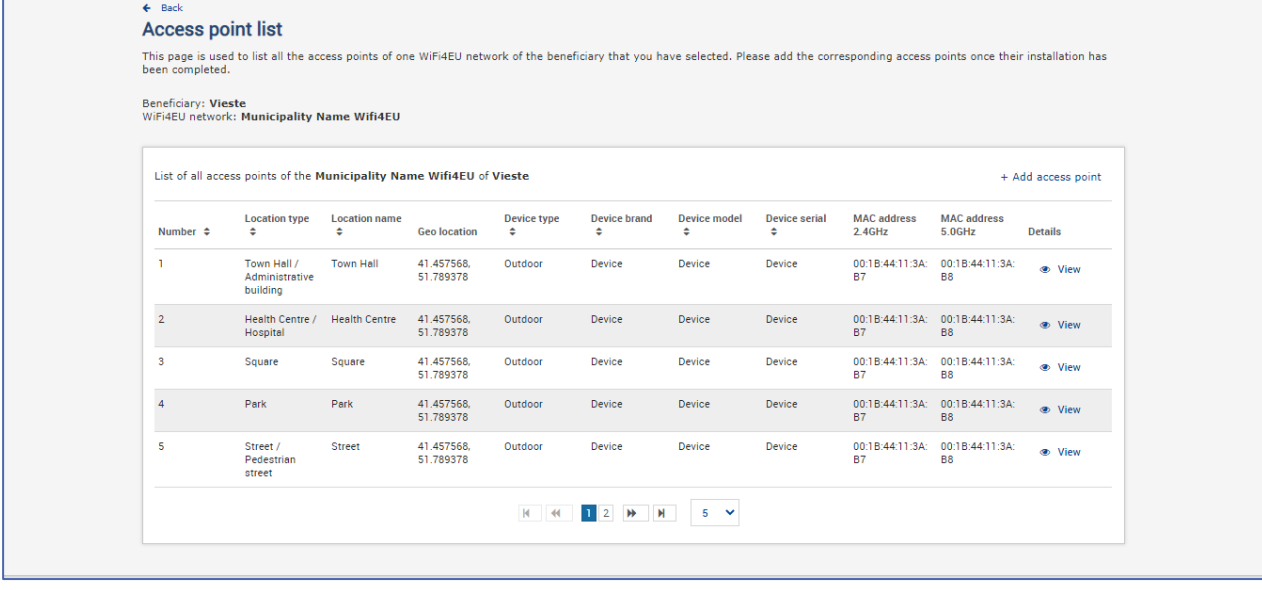

#### **Access point list**

 $\begin{array}{c} 7 \\ 8 \\ 9 \\ 10 \end{array}$ 

This page is used to list all the access points of one WiFi4EU network of the beneficiary that you have selected. Please add the corresponding access points once their installation has<br>been completed.

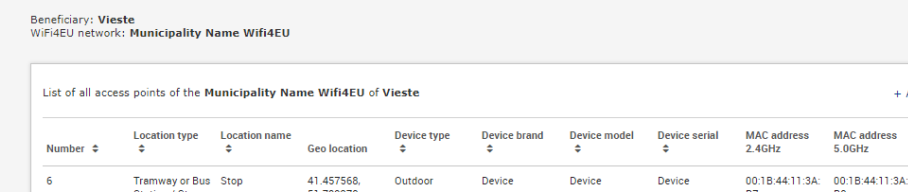

| Tramway or Bus Stop<br><b>Station / Stop</b>                              |                      | 41.457568.<br>51.789378 | Outdoor | <b>Device</b> | <b>Device</b> | Device        | 00:1B:44:11:3A:<br><b>B7</b> | 00:1B:44:11:3A:<br><b>B8</b> |               | ⊕ View        |
|---------------------------------------------------------------------------|----------------------|-------------------------|---------|---------------|---------------|---------------|------------------------------|------------------------------|---------------|---------------|
| <b>Metro Station</b>                                                      | <b>Metro Station</b> | 41.457568.<br>51.789378 | Outdoor | Device        | Device        | Device        | 00.18:44:11:3A<br><b>B7</b>  | 00:1B:44:11:3A:<br><b>B8</b> |               | ● View        |
| Library                                                                   | Library              | 41.457568.<br>51.789378 | Outdoor | <b>Device</b> | <b>Device</b> | <b>Device</b> | 00:1B:44:11:3A:<br>R7        | 00:1B:44:11:3A:<br><b>B8</b> |               | <b>B</b> View |
| School /<br><b>Education or</b><br><b>Research Centre</b><br>/ University | School               | 41.457568.<br>51.789378 | Outdoor | <b>Device</b> | <b>Device</b> | <b>Device</b> | 00:1B:44:11:3A:<br><b>B7</b> | 00:1B:44:11:3A:<br><b>B8</b> | $\circledast$ | View          |
| <b>Shopping Mall</b>                                                      | <b>Shopping Mall</b> | 41.457568.<br>51,789378 | Outdoor | <b>Device</b> | <b>Device</b> | Device        | 00:1B:44:11:3A:<br><b>B7</b> | 00:1B:44:11:3A:<br><b>B8</b> |               | ⊕ View        |
|                                                                           |                      |                         |         |               |               |               |                              |                              |               |               |

+ Add access point

**Details** 

Pääsupunktide miinimumarv on märgitud konkursikutse punktis 6.2.2 ja toetuslepingu I lisa punktis I.2.

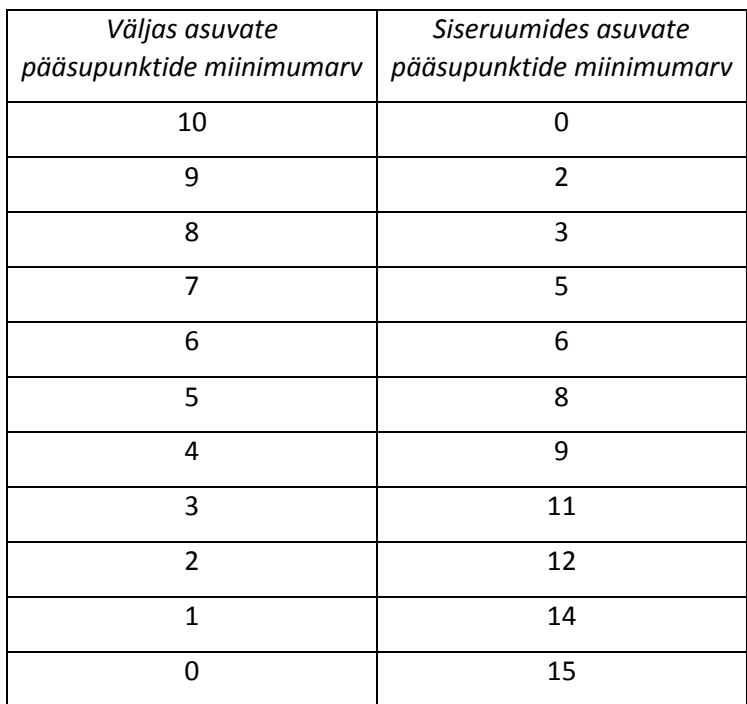

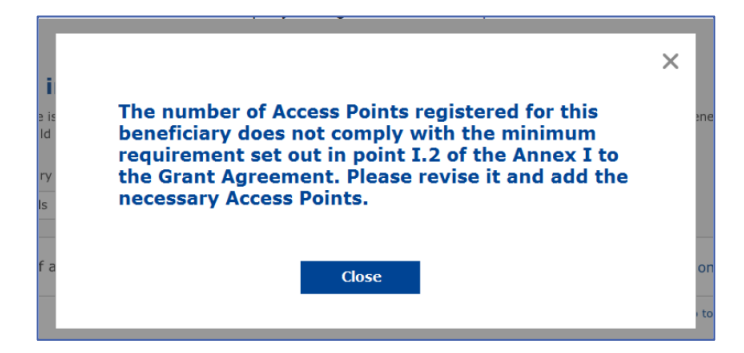

Kui pääsupunktide arv ja liik ei ole piisav, paigaldage täiendavad pääsupunktid ja sisestage nende andmed.

#### <span id="page-10-0"></span>**PAIGALDUSARUANDE ESITAMINE**

Kui sisestatud on minimaalne arv pääsupunkte, muutub nupp "Esita paigaldusaruanne" aktiivseks. Kui paigaldusettevõte klõpsab nupul "Esita paigaldusaruanne", kinnitab ta, et kõik asjaomase omavalitsuse WiFi4EU võrgud on valmis ja vastavad toetuslepingus sätestatud tehnilistele nõuetele.

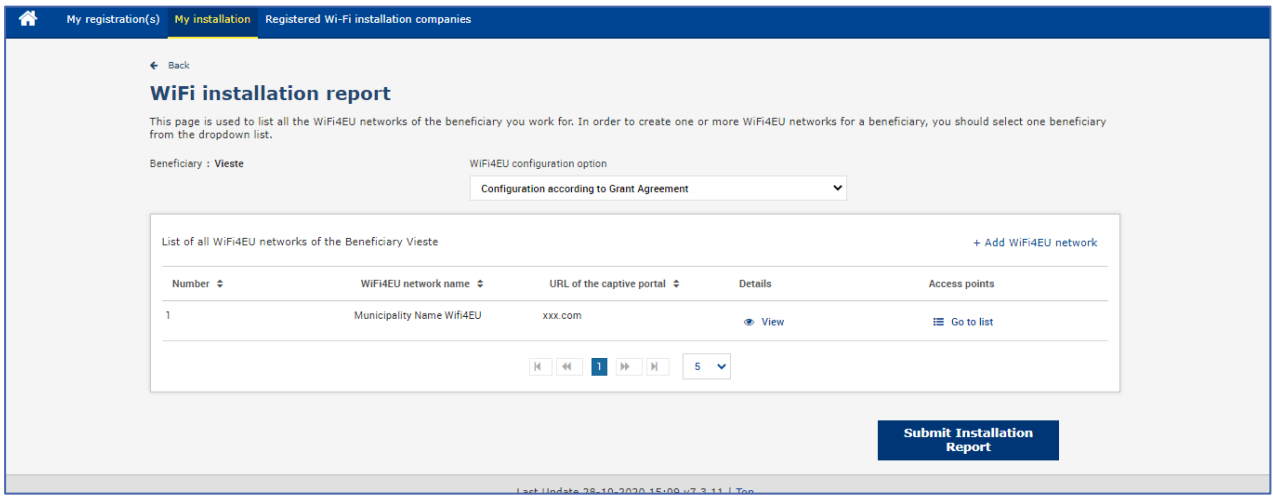

Pärast seda, kui kohalik omavalitsus on paigaldusettevõtte välja valinud, peab ta sisestama (WiFi4EU portaali lehe "Minu registreering" pangakontole ettenähtud osasse) selle maksekonto pangarekvisiidid, kuhu makse tuleks üle kanda. Üles tuleb laadida ka asjakohased tõendavad dokumendid.

Komisjoni talitused kontrollivad nii sisestatud pangarekvisiite kui ka tõendavaid dokumente enne nende valideerimist. Kui kõik kontrollid on nõuetekohaselt läbitud, teavitatakse paigaldusettevõtet valideerimise õnnestumisest e-kirjaga.

Kui valideerimiseks on vaja lisateavet, võetakse paigaldusettevõttega e-kirja teel ühendust. Paigaldusettevõte saab valideerimise staatust jälgida portaali lehel "Minu registreering".

Kui paigaldusettevõtte pangakonto andmed ei ole eespool kirjeldatud viisil valideeritud, ei saa ta paigaldusaruannet esitada. Paigaldusaruande esitamise korral kuvatakse sellekohane teade ning protsess ei jätku ja aruannet ei saadeta omavalitsusele.

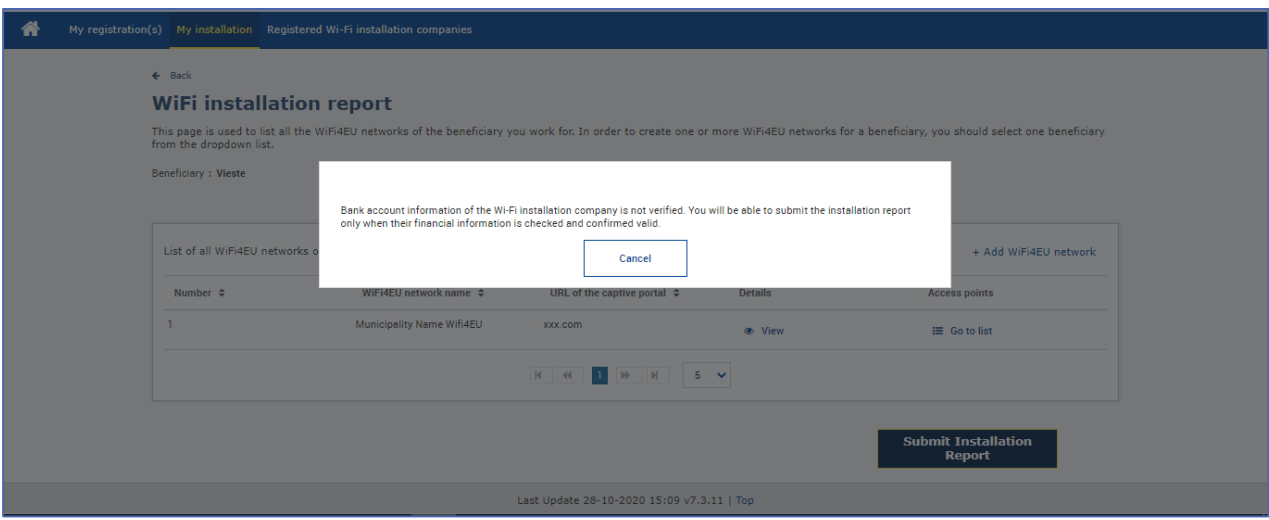

Kui paigaldusettevõte on paigaldusaruande esitanud, teatab WiFi4EU portaal sellest automaatse e-kirjaga omavalitsusele, paludes tal paigaldusettevõtte esitatud teavet kontrollida ja kinnitada, et paigaldustööd on valmis ja vastavad toetuslepingu I lisas esitatud tehnilistele nõuetele.

# <span id="page-11-0"></span>**PAIGALDUSARUANDE HEAKSKIITMINE OMAVALITSUSES – PALVE ARUANNE LÄBI VAADATA**

#### <span id="page-11-1"></span>**PAIGALDUSARUANDE HEAKSKIITMINE OMAVALITSUSES**

Kui omavalitsus on paigaldusaruande valideerinud, ei saa selles enam muudatusi teha.

Valideeritud paigaldusaruanne tehakse kättesaadavaks WiFi4EU meeskonnale, kes alustab vastavuskontrolli. Kui see viimane samm on edukalt läbitud, maksab komisjon vautšeri summa 60 päeva jooksul välja. Kui see nii ei ole, saab omavalitsus teate, milles juhitakse tähelepanu võimalikele tehnilistele probleemidele WiFi4EU võrgu või võrkudega.

Pärast seda, kui paigaldusettevõte on paigaldusaruande esitanud, muutub nupp "Kinnitage võrgu paigaldamine" aktiivseks.

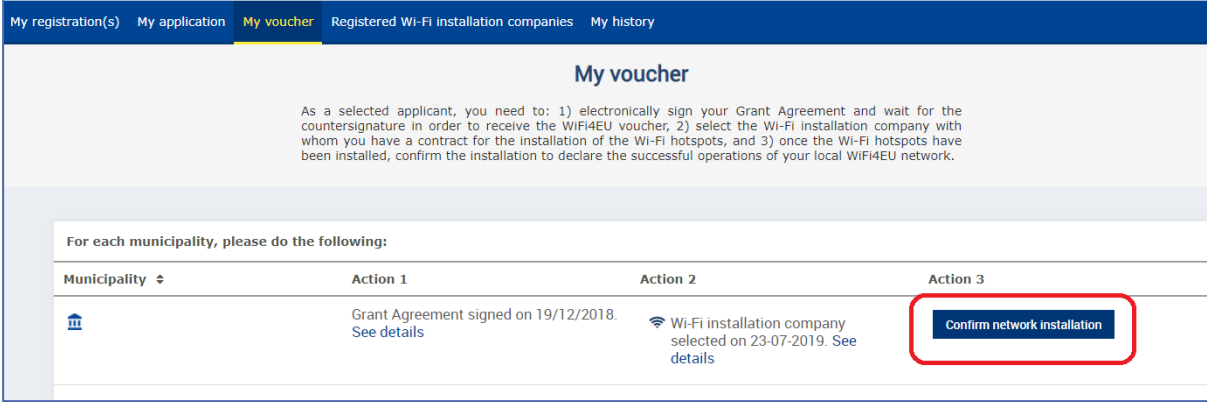

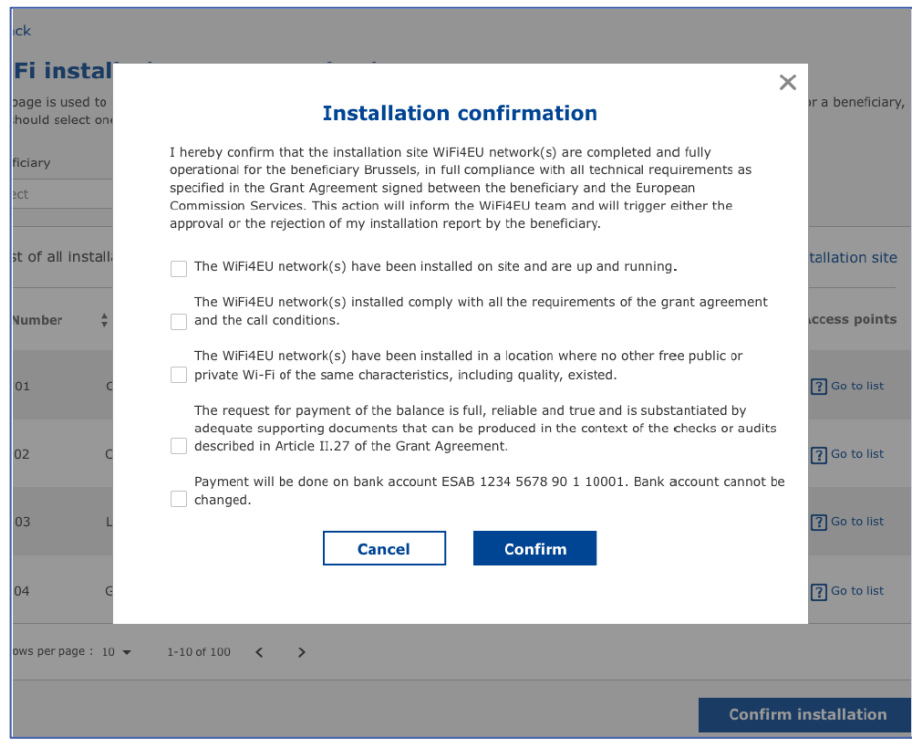

Pärast paigaldusaruande heakskiitmist saab paigaldusettevõte kinnitamise kohta teate ning omavalitsuse profiili lehte "Minu vautšer" ajakohastatakse.

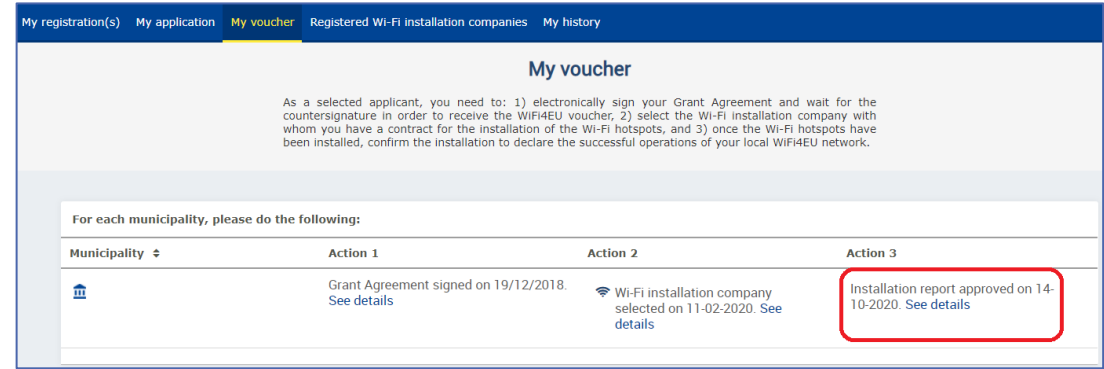

#### <span id="page-12-0"></span>**PALVE ARUANNE LÄBI VAADATA**

Omavalitsus võib paigaldusaruande tagasi lükata ja paluda paigaldusettevõttel selle läbi vaadata. WiFi4EU portaal saadab selle kohta paigaldusettevõttele automaatse e-kirja, milles esitatakse põhjused, miks omavalitsus aruande tagasi lükkas. Kui omavalitsus paigaldusaruande tagasi lükkab, muutub see uuesti redigeeritavaks ning paigaldusettevõte saab selles muudatusi teha ja selle uuesti esitada.

Kui paigaldusaruanne on esitatud eksituse tõttu, peaks paigaldusettevõte paluma, et omavalitsus selle tagasi lükkaks. Kui omavalitsus ei ole paigaldusaruannet veel ära kinnitanud, saab paigaldusettevõte selle muudatuste tegemiseks tagasi, kui klõpsab nupul "Taotle läbivaatamist".

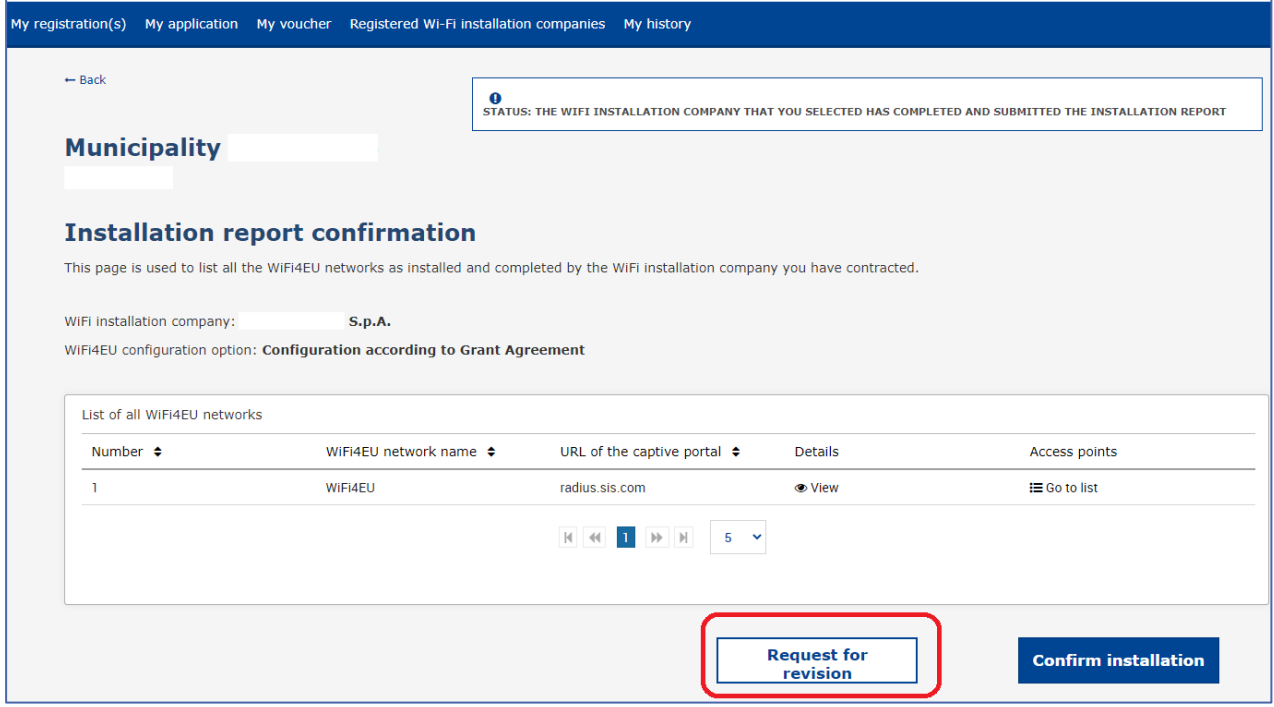

Kui omavalitsus klõpsab nupul "Kinnita", saab paigaldusettevõte e-kirja, milles teatatakse, et omavalitsus palub aruande läbi vaadata.

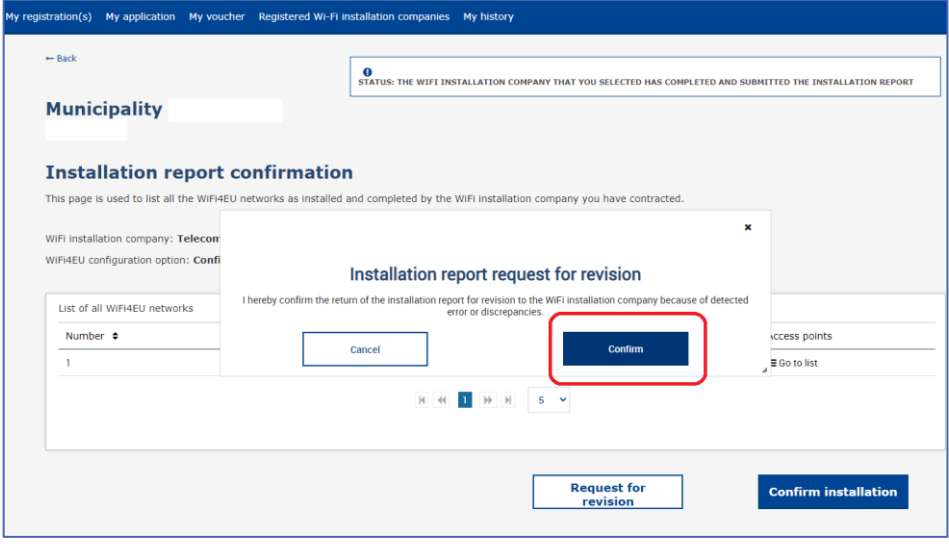

## <span id="page-14-0"></span>**MUUDATUSED PAIGALDUSARUANDES**

Programmi elutsükli jooksul võivad mõned algselt paigaldusaruandesse märgitud tehnilised parameetrid muutuda. Kui omavalitsus on paigaldusaruande juba heaks kiitnud, ei saa paigaldusettevõte sellist teavet muuta.

Kui keegi soovib muuta juba heakskiidetud paigaldusaruannet, tuleks selle kohta saata e-kiri WiFi4EU meeskonnale aadressil INEA-CEF-WiFi4EU@ec.europa.eu.